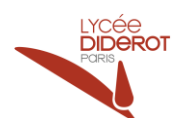

## <span id="page-0-0"></span>**Prise en main du logiciel CTouch Soft de CROUZET**

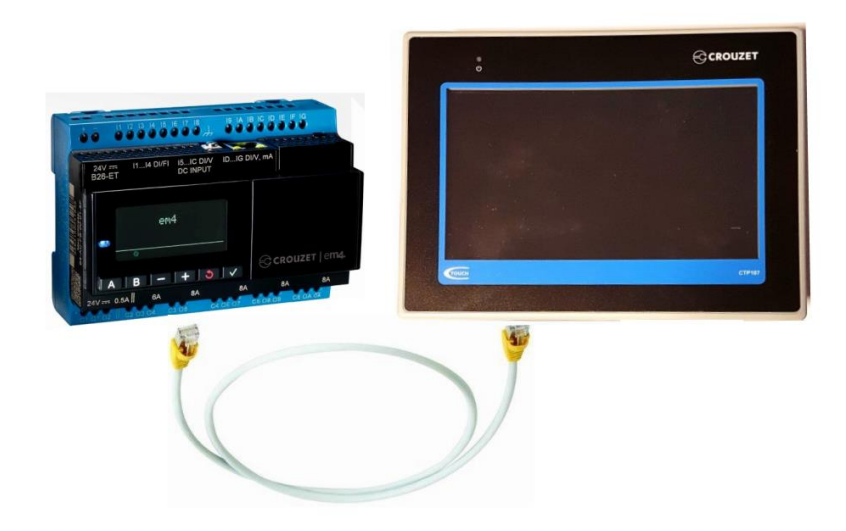

## **1. Table des matières**

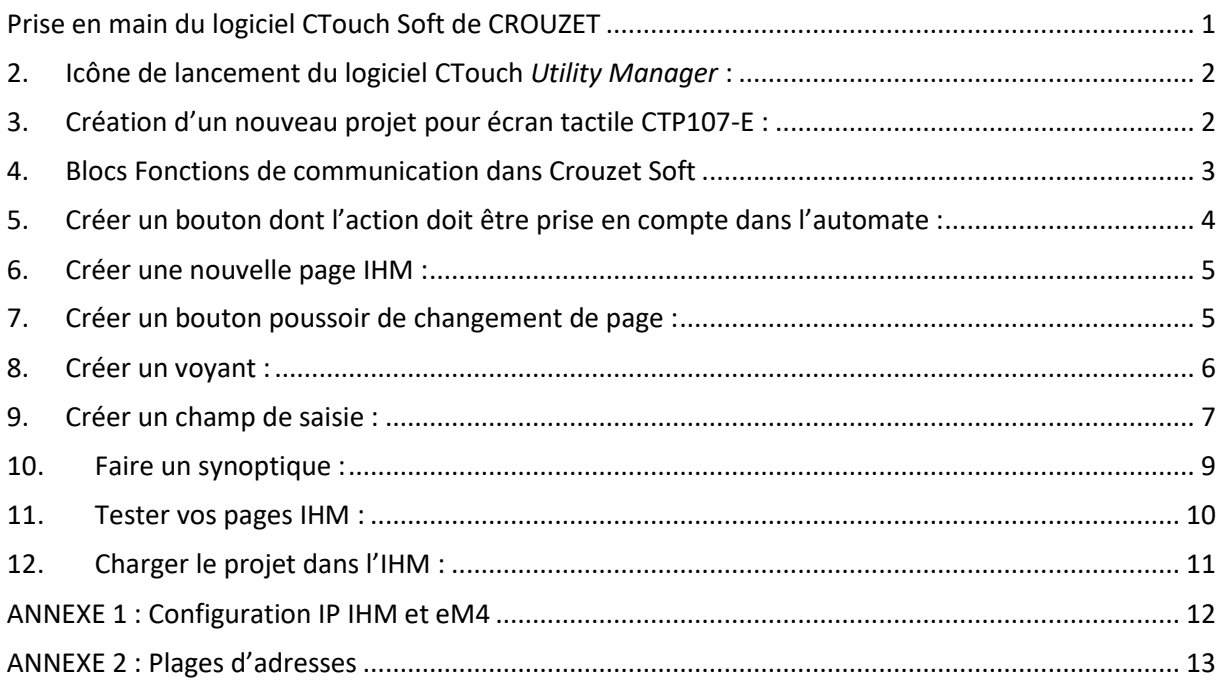

### Matériel :

Automate **em4 ET** d'adresse IP : 192.168.1.110 + module optionnel d'E/S de référence **E10A** Écran tactile **CTP107-E** d'adresse IP : 192.168.1.100

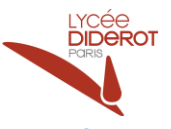

## <span id="page-1-0"></span>**2. Icône de lancement du logiciel CTouch** *Utility Manager* **:**

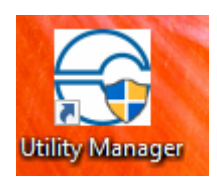

## <span id="page-1-1"></span>**3. Création d'un nouveau projet pour écran tactile CTP107-E :**

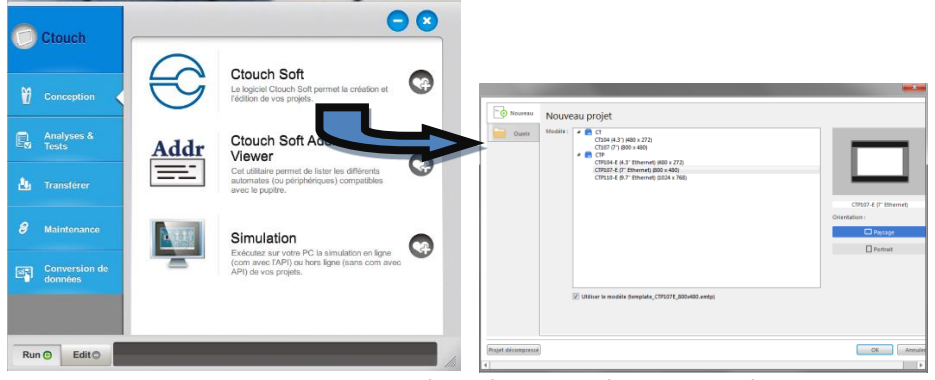

Dans « Nouveau » puis « type de périphérique » sélectionner l'API « em4 Ethernet Modbus TCP/IP » :

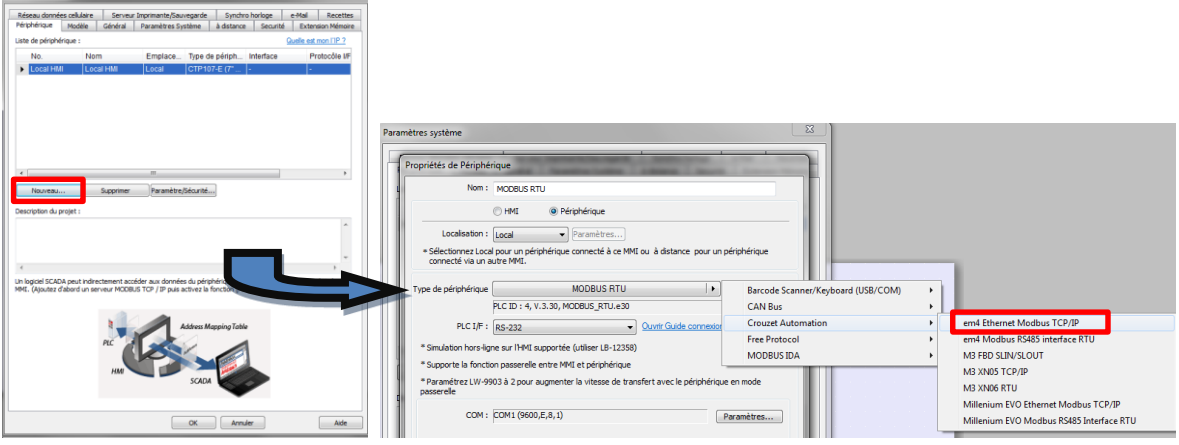

Dans « Paramètres », indiquer l'adresse IP de l'API :

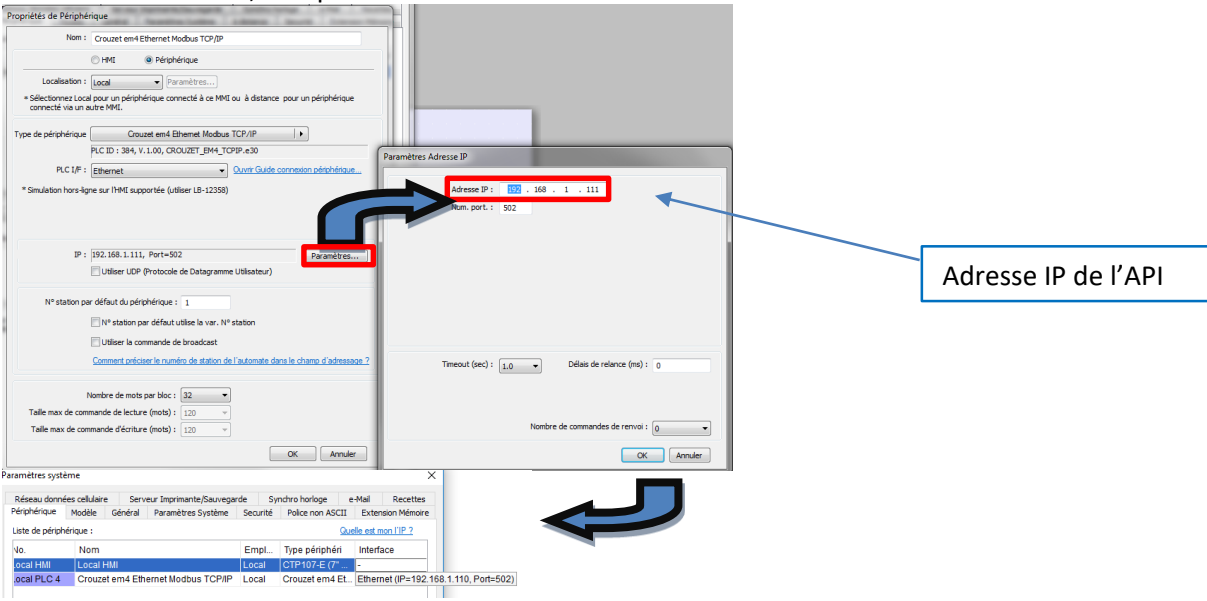

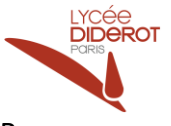

### Remarque :

Cette configuration est modifiable ultérieurement dans CTouch Soft dans « Edition » puis « Paramètres systèmes » :

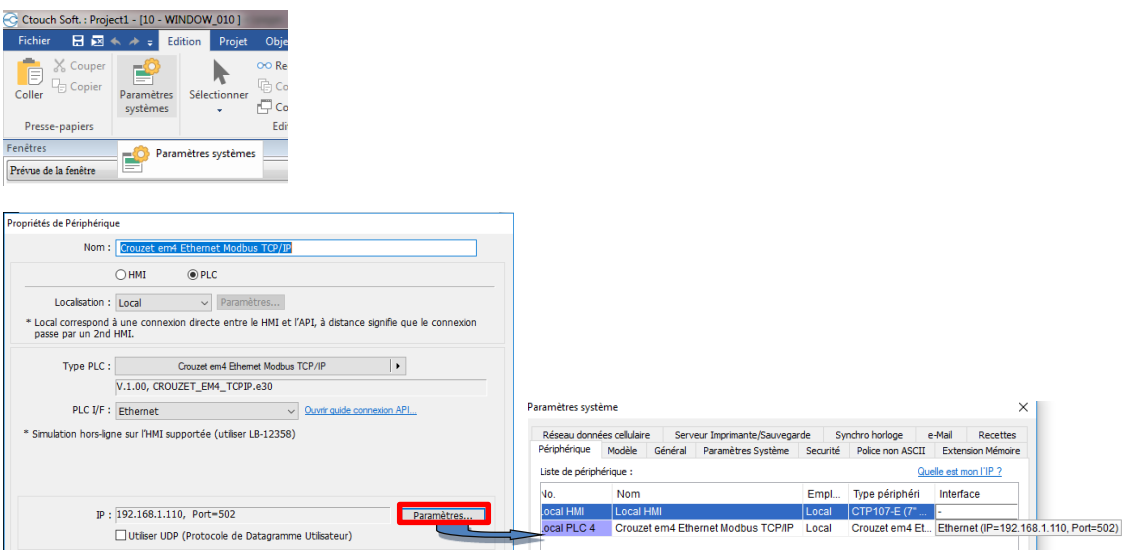

## <span id="page-2-0"></span>**4. Blocs Fonctions de communication dans Crouzet Soft**

Les blocs fonctions de communication dans le logiciel de l'API « Crouzet Soft » se trouvent dans l'onglet

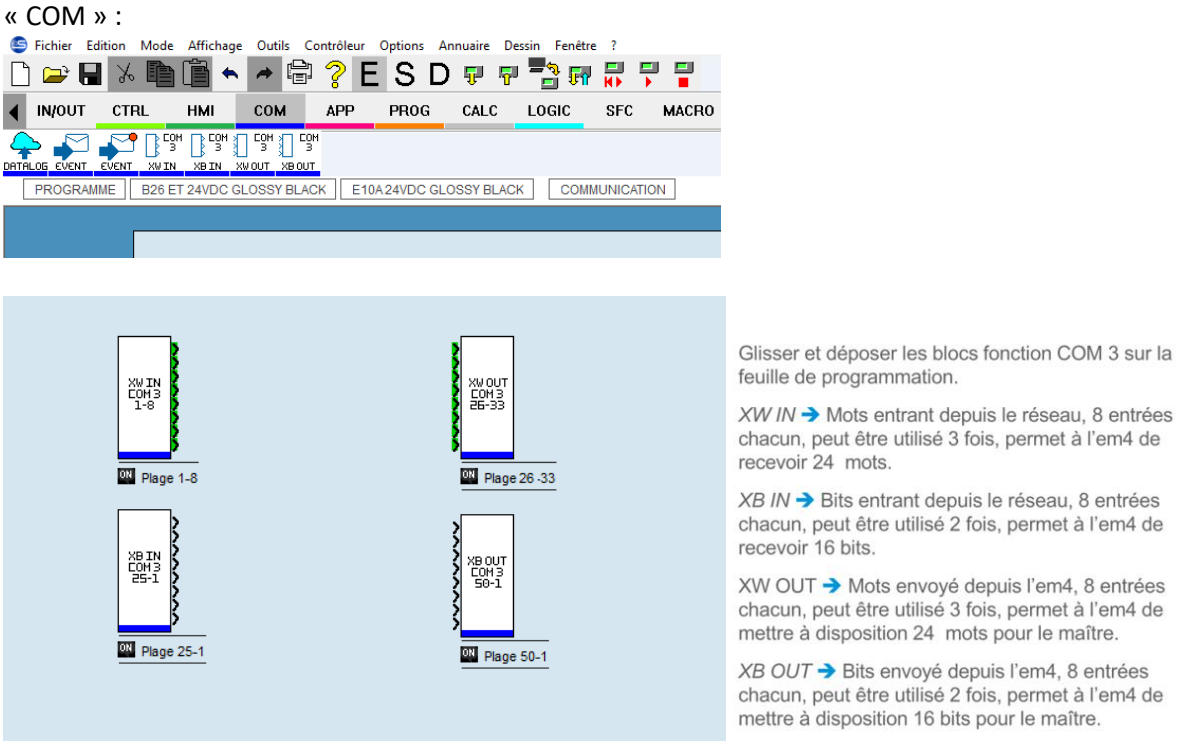

Les blocs **XB IN** et **XW IN** permettent une communication dans le sens IHM vers API

- 16 variables de type Bits sont disponibles
- 24 variables de type Mot (16 bits) sont disponibles

#### Les blocs **XB OUT** et **XW OUT** permettent une communication dans le sens API vers IHM

- 16 variables de type Bits sont disponibles
- 24 variables de type Mot (16 bits) sont disponibles

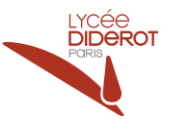

## <span id="page-3-0"></span>**5. Créer un bouton dont l'action doit être prise en compte dans l'automate :**

« Objets » puis « Bouton » puis « Action Bit » :

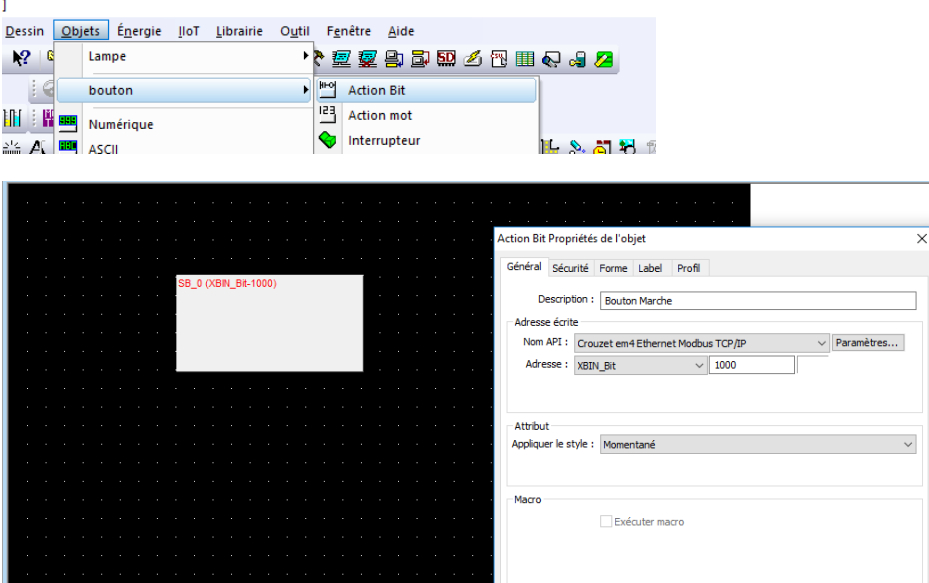

- *Description* : Indiquer une description de la fonction de votre bouton
- *Nom API* : Sélectionner votre automate Crouzet em4
- *Adresse* : On associe à ce bouton un bit : Dans l'exemple ci-dessus,
	- *Fonction XBIN\_Bit*
	- *Dans l'exemple ci-dessus, il s'agit du bit 0 du double mot d'écriture 10 (Dans l'IHM ; Un double mot comprend 32 bits) correspondant au bit 0 du mot 25 (Dans l'API ; Un mot 25 comprend 16 bits) (voir Annexe 2)*
- *Attribut* : Donner la fonction, par exemple :
	- *Momentané* : passe le bit à 1 tant qu'on appuie sur le bouton (= bouton poussoir)
	- *Interrupteur* : inverse l'état du bit à chaque impulsion sur le bouton (= commutateur)
- *Onglet « Sécurité »* : Permet par exemple de donner des conditions de visibilité du bouton
- *Onglet « Forme »* : Définir la forme, les couleurs, les images du bouton (il existe des librairies d'images)
- *Onglet « Label »* : Définir un texte qui apparaitra sur le bouton

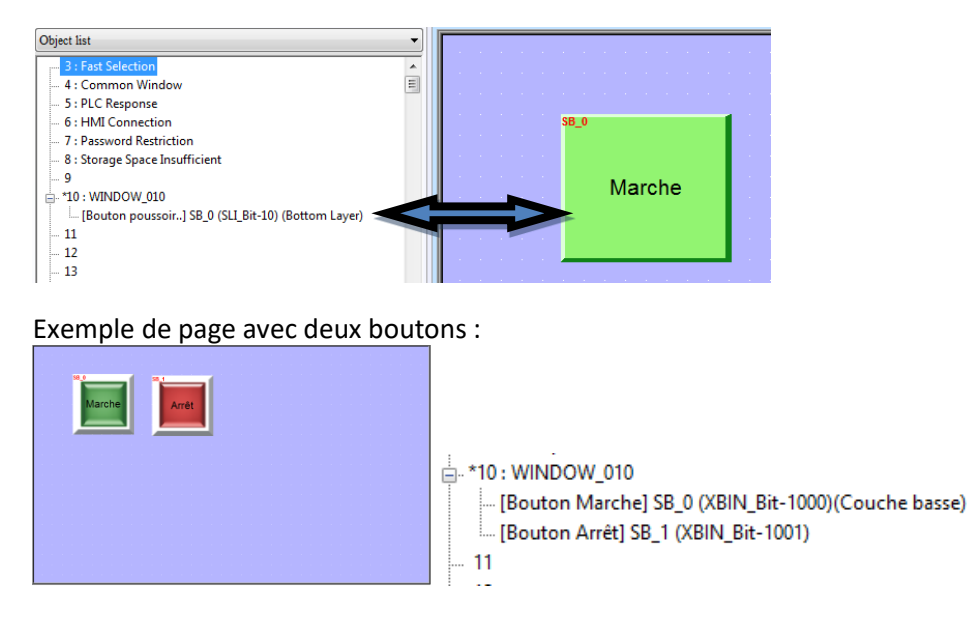

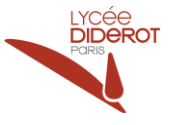

### <span id="page-4-0"></span>**6. Créer une nouvelle page IHM :**

Dans le navigateur, passer en affichage « Liste d'objets » puis faire un clic droit sur « 11 » pour créer une nouvelle page :

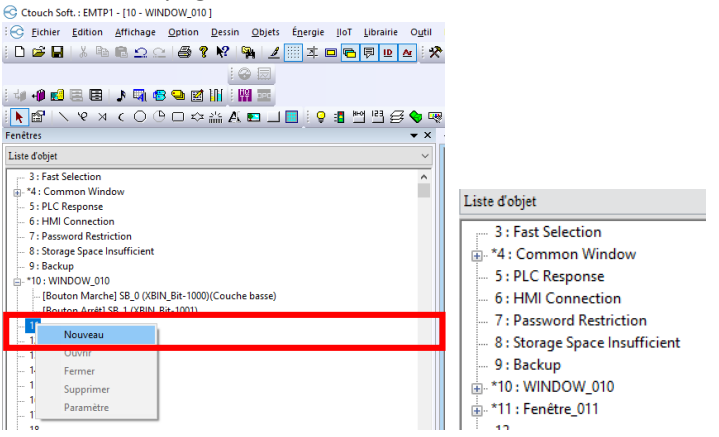

## <span id="page-4-1"></span>**7. Créer un bouton poussoir de changement de page :**

« Objets » puis « Bouton » puis « Touche fonction » :

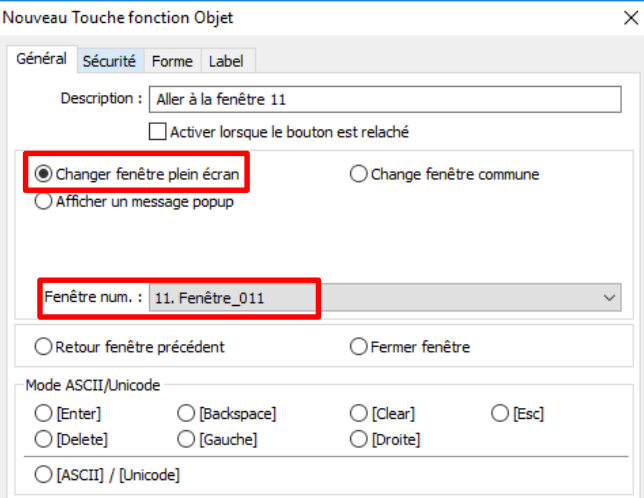

- *Description* : Indiquer une description de la fonction de votre bouton
- *Fenêtre num.* : Sélectionner la page que doit ouvrir le bouton
- *Onglet « Sécurité »* : Permet par exemple de donner des conditions de visibilité du bouton
- *Onglet « Forme »* : Définir la forme, les couleurs, les images du bouton
- *Onglet « Label »* : Définir un texte qui apparaitra sur le bouton

#### Exemple :

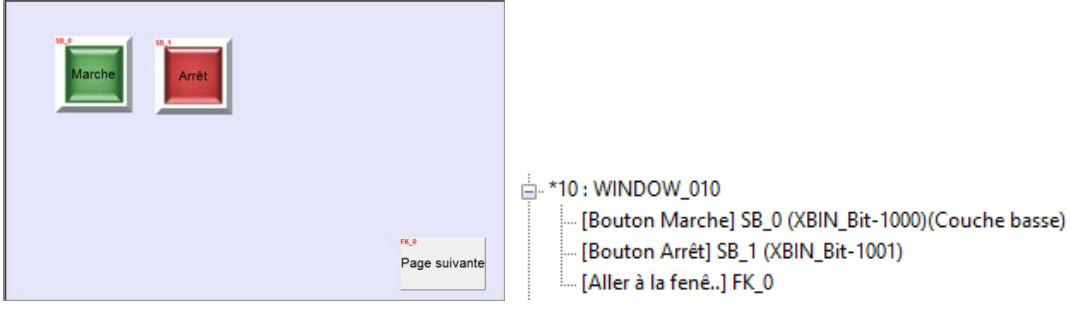

#### *BTS ÉLECTROTECHNIQUE*

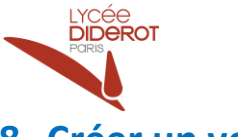

## <span id="page-5-0"></span>**8. Créer un voyant :**

#### « Objets » puis « Lampe » puis « Lire Bit » :

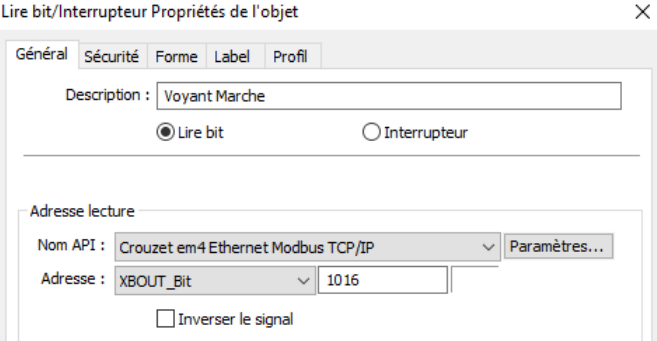

- *Description* : Indiquer une description de la fonction de votre voyant
- *Nom API* : Sélectionner votre automate Crouzet eM4
- *Adresse* : On associe à ce bouton un bit :
	- o Fonction **XBOUT\_Bit**
	- o *Dans l'exemple ci-dessus, il s'agit du bit 16 du double mot d'écriture 10, côté l'IHM (Un double mot comprend 32 bits) correspondant au bit 0 du mot 50, côté API (Un mot comprend 16 bits)* (*voir Annexe 2*)
- *Onglet « Sécurité »* : Permet par exemple de donner des conditions de visibilité du voyant
- *Onglet « Forme »* : Définir la forme, les couleurs, les images du voyant
- *Onglet « Label »* : Définir un texte qui apparaitra sur le voyant

## Exemple : A \*10: WINDOW\_010 [Bouton Marche] SB\_0 (XBIN\_Bit-1000)(Couche basse) - [Bouton Arrêt] SB\_1 (XBIN\_Bit-1001) ... [Aller à la fenê..] FK\_0 Page suivante [Voyant Marche] BL\_0 (XBOUT\_Bit-1016)

#### Exemple de programme Crouzet eM4 correspondant :

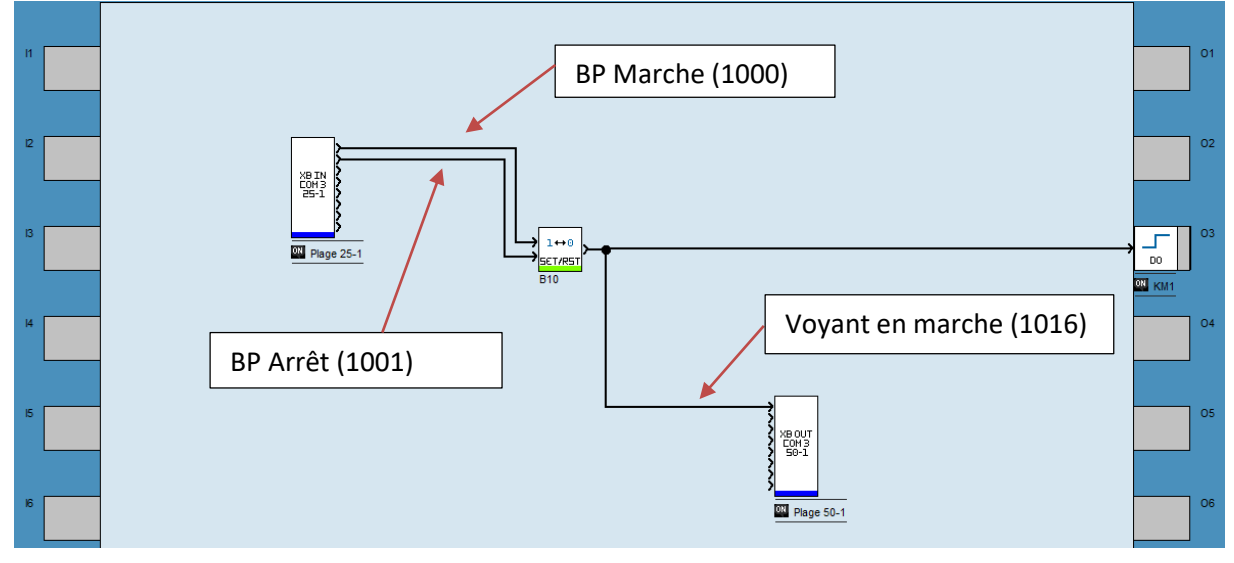

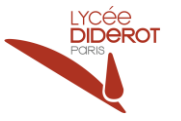

## <span id="page-6-0"></span>**9. Créer un champ de saisie :**

#### « Objets » puis « Numérique » :

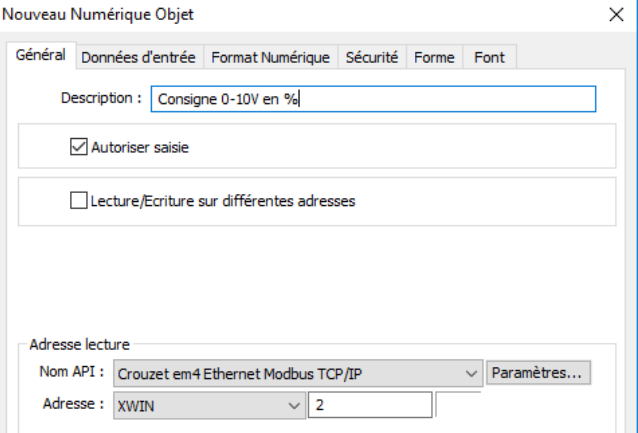

- *Description* : Indiquer une description de la fonction de votre champ numérique
- Cocher « *Autoriser saisie* » pour valider la saisie de la valeur depuis la page IHM
- (Si cette case n'est pas cochée, le champ ne permet que de l'affichage de valeur sans possibilité de modification)
- *Nom API* : Sélectionner votre automate Crouzet eM4
- *Adresse* : On associe à ce champ un mot : Dans l'exemple ci-dessus, il s'agit du mot de d'écriture 2 (Le mot 2 est un mot de 16 bits)

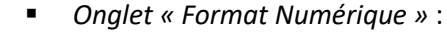

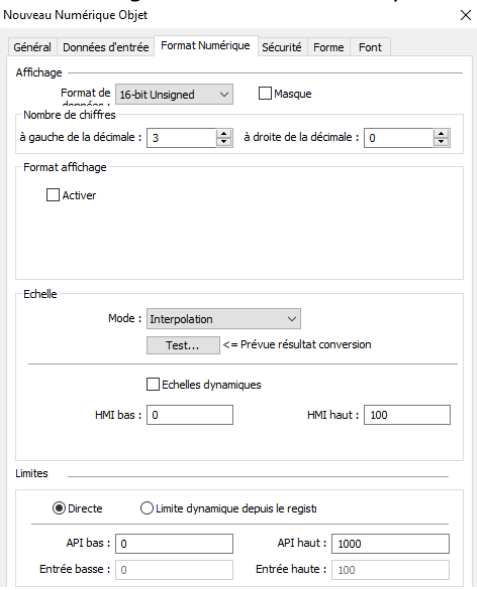

- *Format de données* : nombre entier en format 16 bits non signé
- *Nombre de chiffres* : Exemple, 3 chiffres affichés avant la virgule dans le champ dans le cas d'une saisie en %
- *Echelle* : Interpolation, limitation de la valeur saisie entre 0 et 100
- *Limites* : Exemple, mise à l'échelle dans l'automate, si l'on désire par exemple que la valeur 100% corresponde à la valeur maximale de la sortie analogique de l'API eM4 qui est de 1000 :

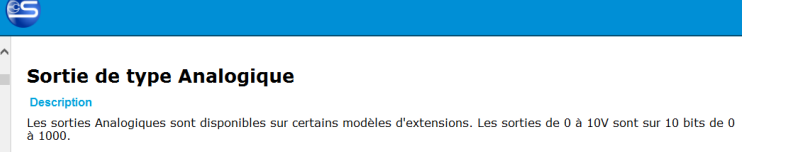

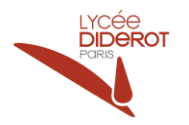

#### Exemple avec deux champs numériques :

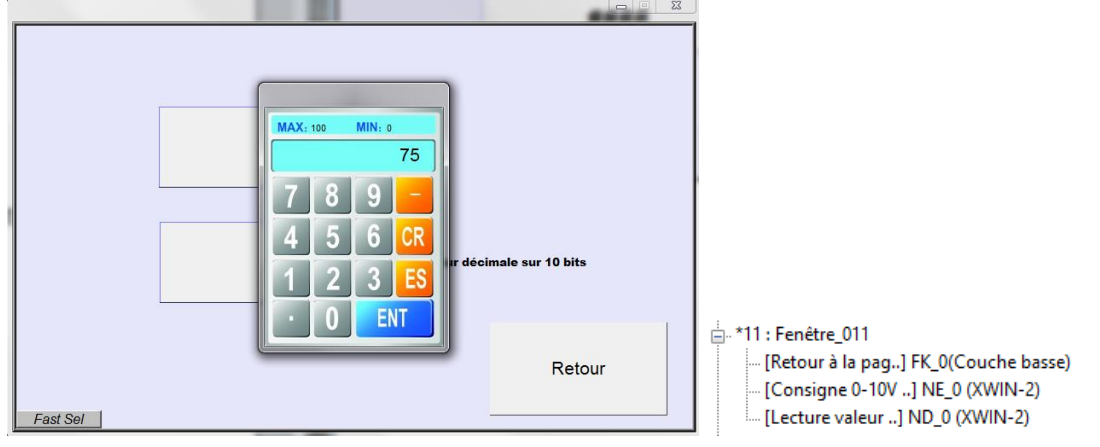

Lors d'une impulsion sur le premier champ, un clavier numérique apparait en pop-up afin que l'opérateur puisse saisir une valeur comprise entre 0 et 100 dans cet exemple. Le style et la position de ce clavier est défini dans l'onglet « Données d'entrée » du champ de saisie.

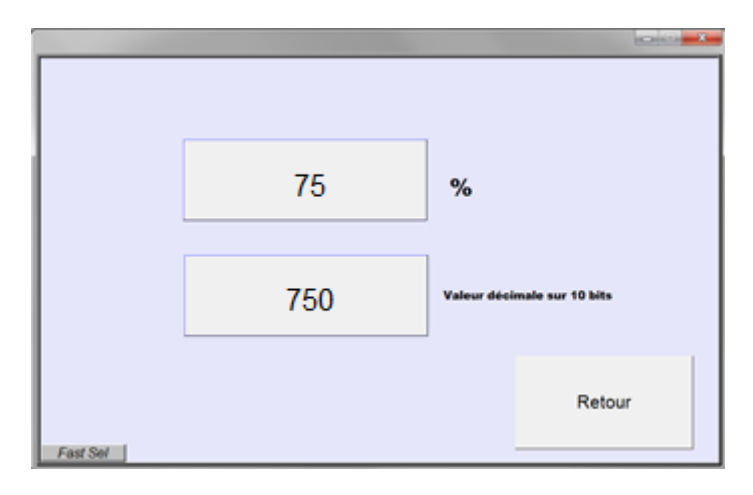

Le second champ est dans cet exemple uniquement un champ d'affichage qui indique la valeur du mot n°2 dans l'automate.

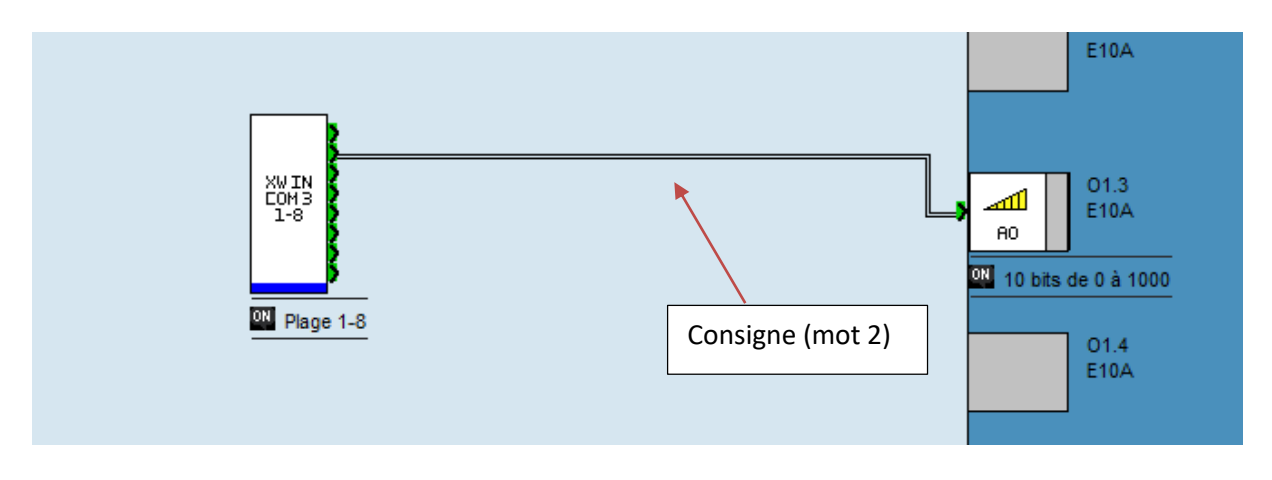

Exemple de programme Crouzet eM4 correspondant :

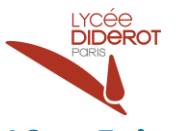

## <span id="page-8-0"></span>**10. Faire un synoptique :**

C Ctouch Soft.: EMTP1 - [11 - Fenêtre\_011 ]

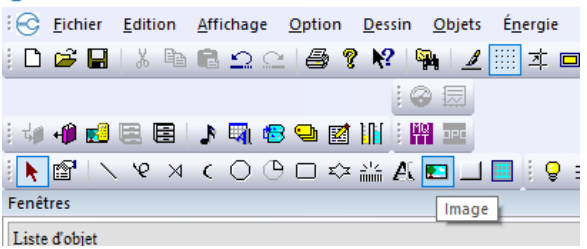

L'icône « Image » donne accès à des librairies d'images permettant de réaliser des synoptiques sur vos pages IHM.

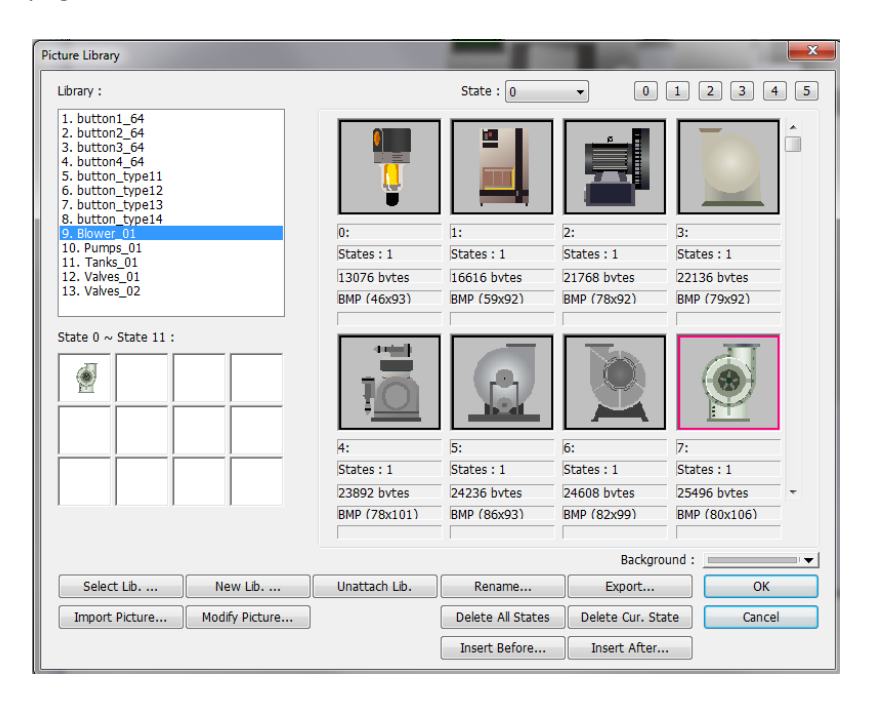

#### Exemple :

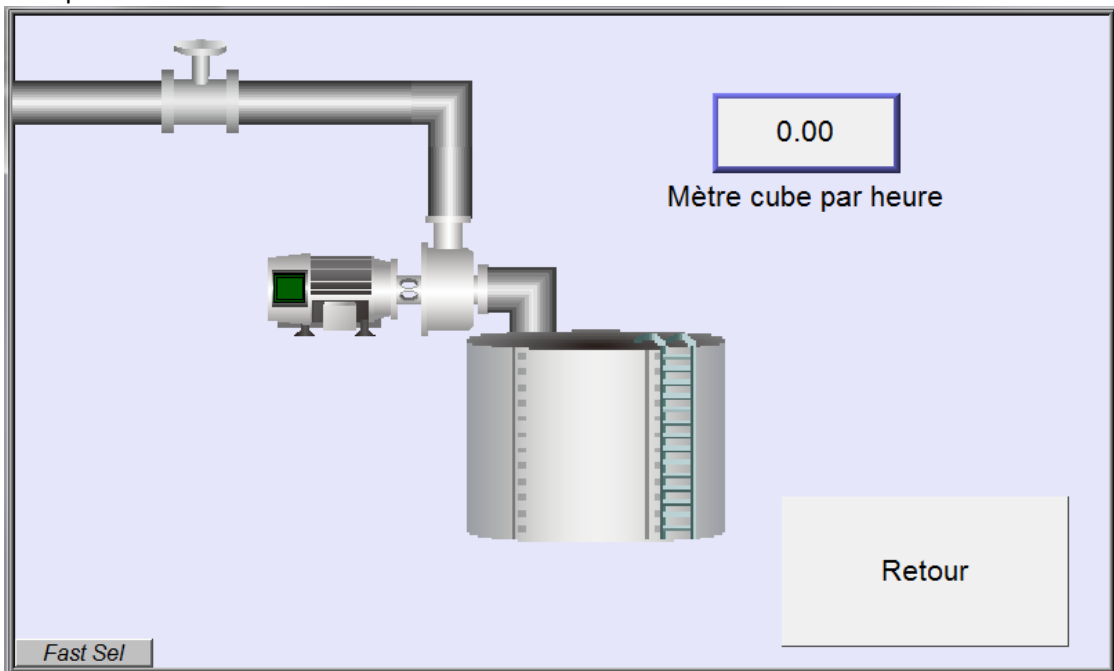

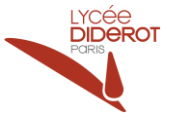

## <span id="page-9-0"></span>**11. Tester vos pages IHM :**

1 - Sauvegarder le projet

2 - Compiler (Dans « Outils » puis « Compiler »)

Vérifier l'absence d'erreur :

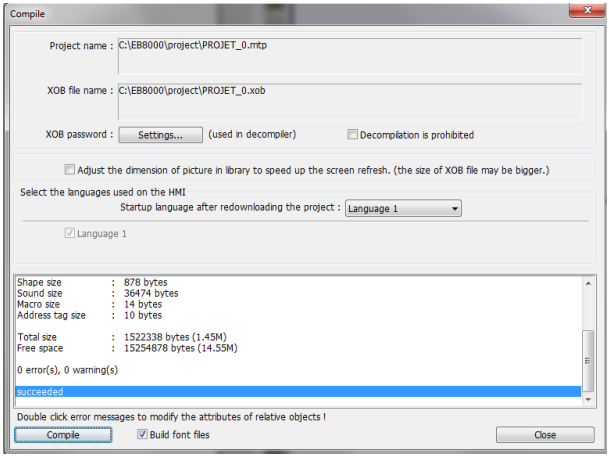

3 - Simuler l'IHM (Dans « Outil » puis « Simulation Off-line ») :

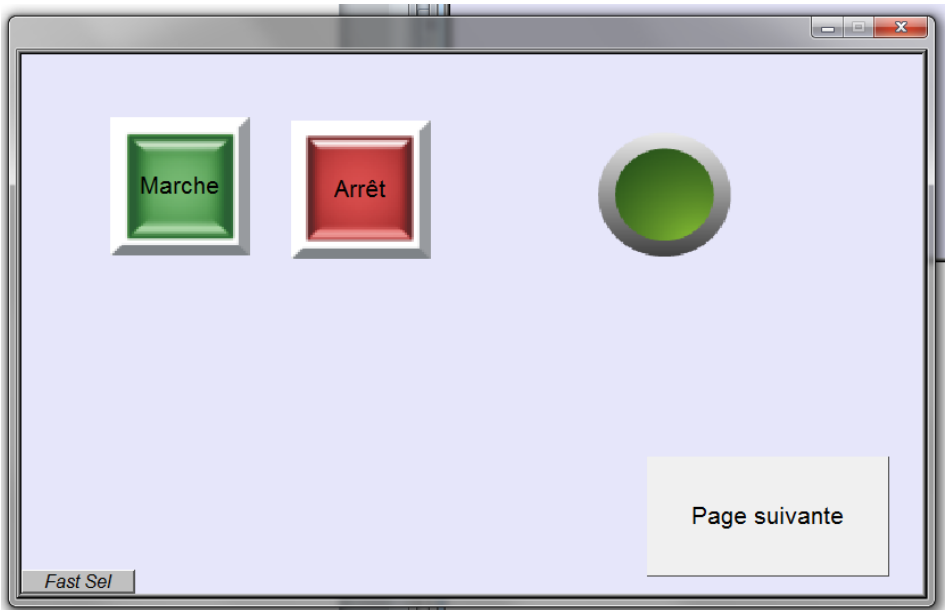

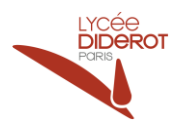

## <span id="page-10-0"></span>**12. Charger le projet dans l'IHM :**

Dans « Outil » puis « charger » (ou touche fonction F7)

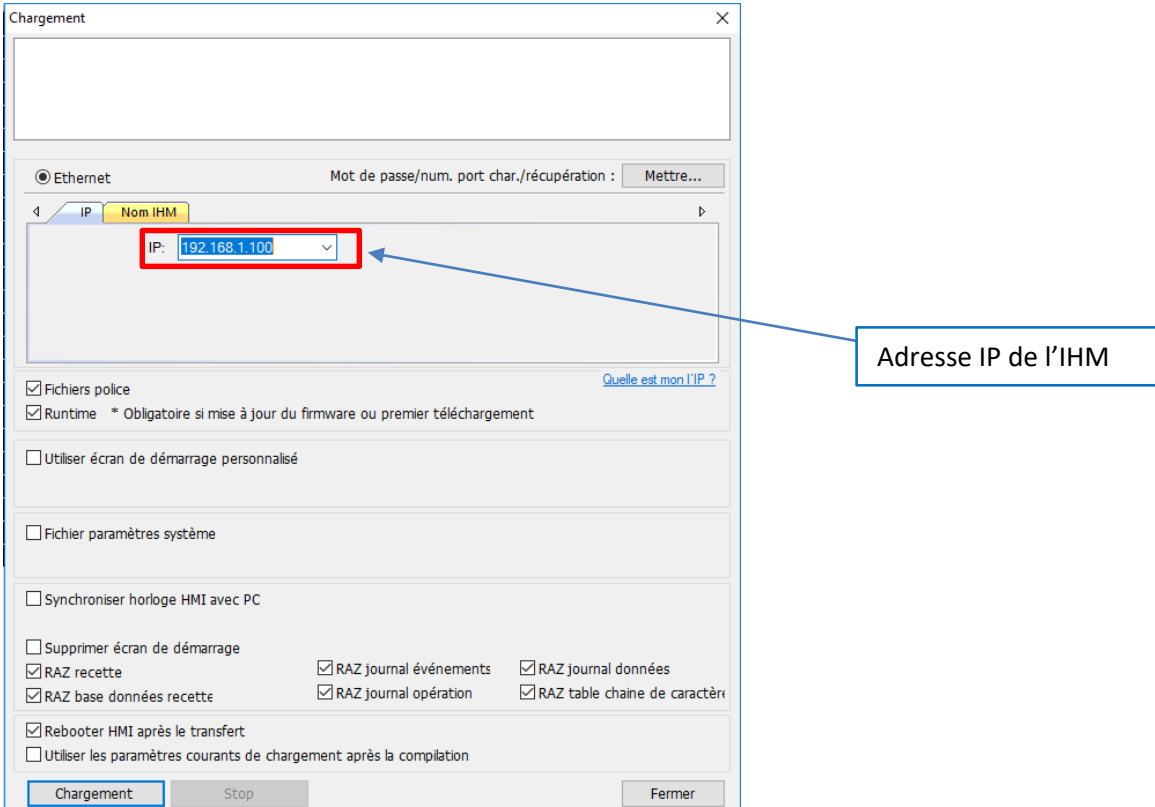

#### Puis confirmer avec « Chargement » :

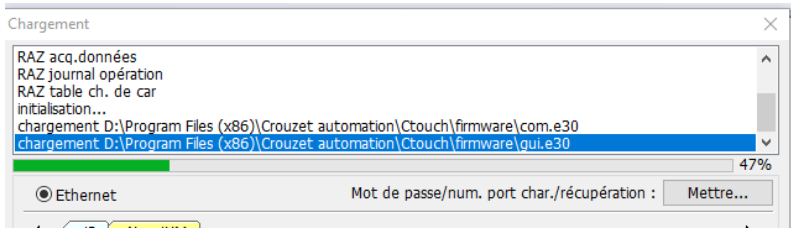

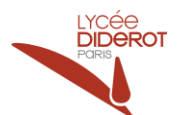

# <span id="page-11-0"></span>**ANNEXE 1 : Configuration IP IHM et eM4**

#### **Cas de l'écran tactile (IHM) :**

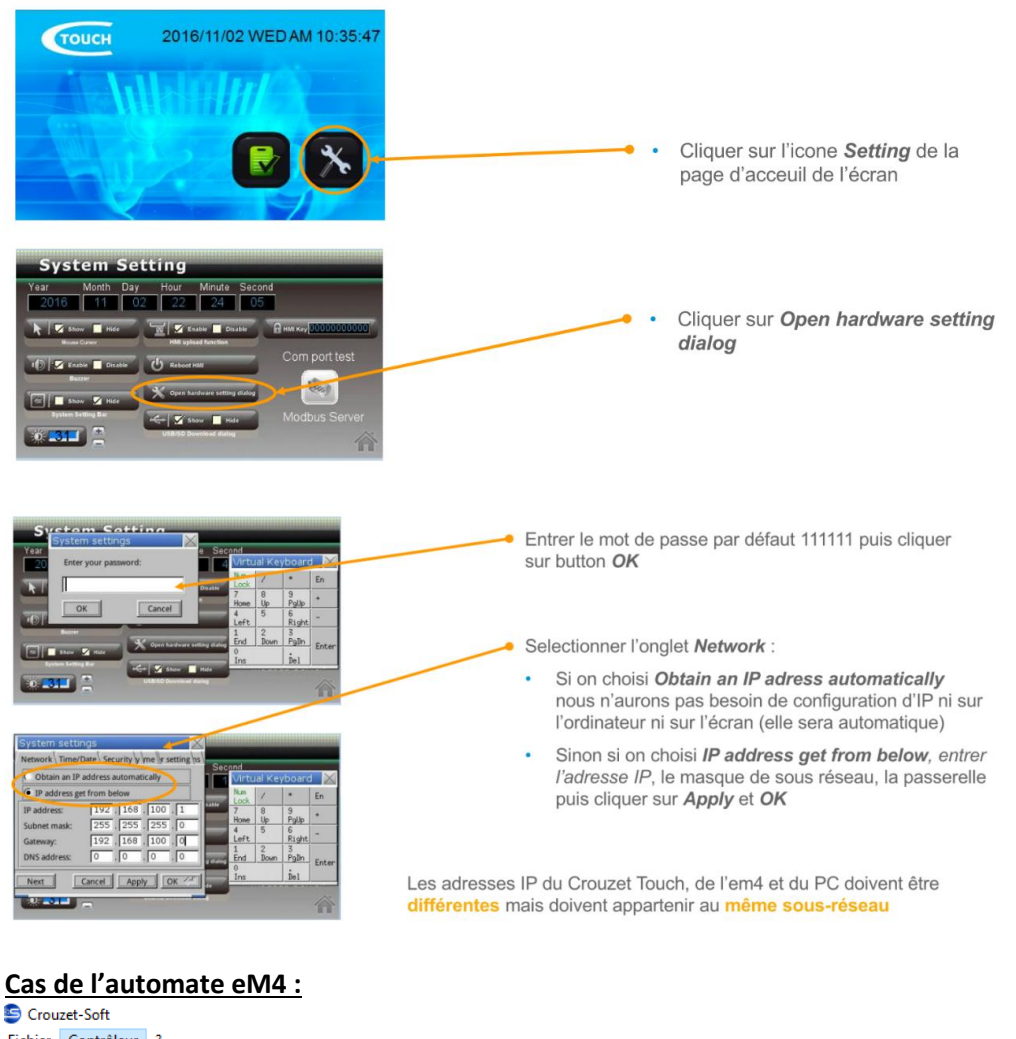

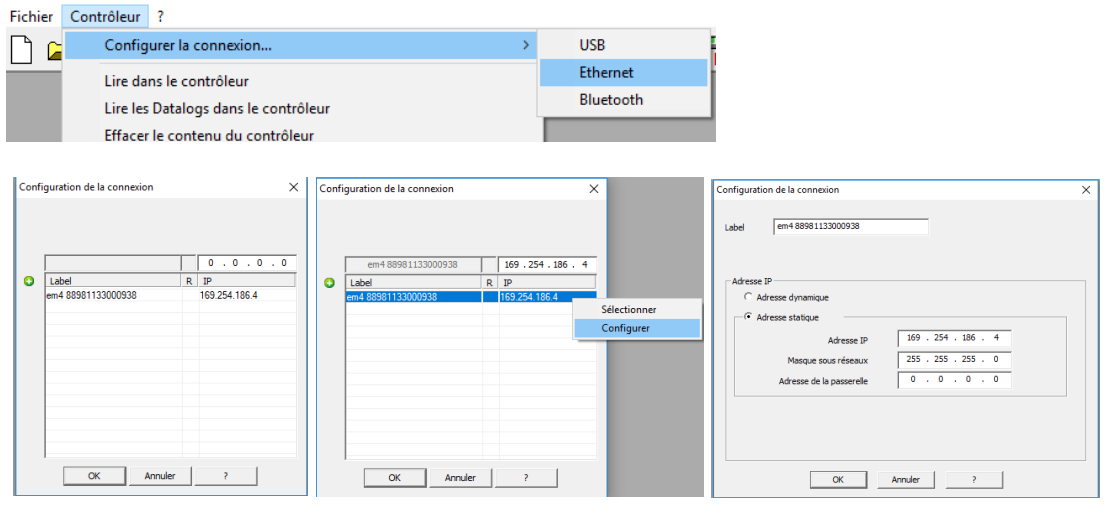

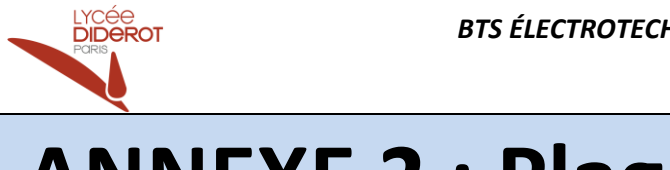

## <span id="page-12-0"></span>**ANNEXE 2 : Plages d'adresses**

### **Communication dans le sens IHM vers eM4 :**

- Côté IHM, on utilisera les 16 premiers bits du double mot numéro 10
- Côté eM4, on utilisera les 16 bits du mot numéro 25

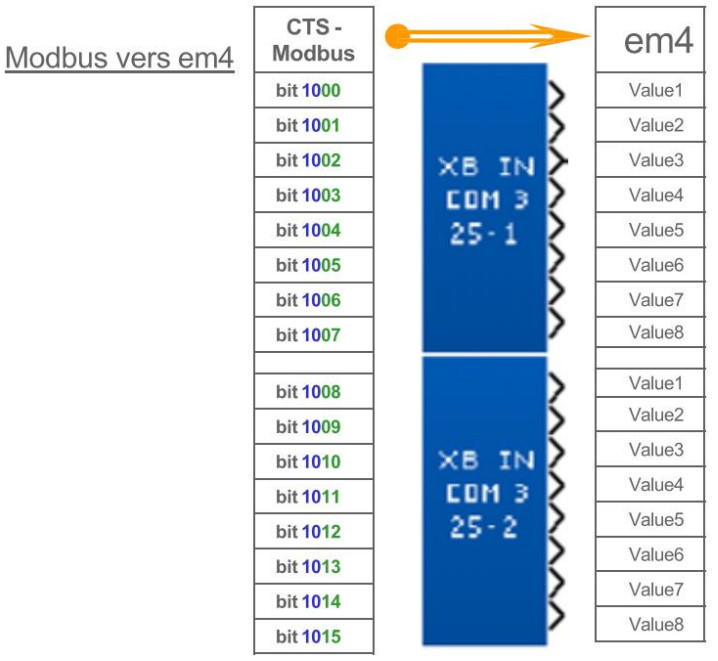

### **Communication dans le sens eM4 vers IHM :**

- Côté IHM, on utilisera les 16 derniers bits du double mot numéro 10
- Côté eM4, on utilisera les 16 bits du mot numéro 50

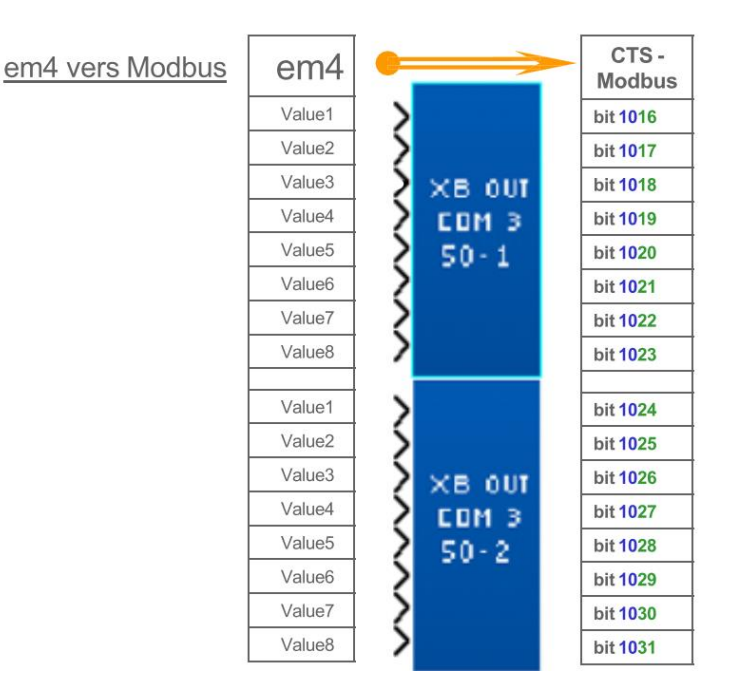

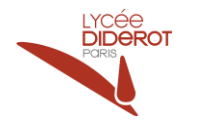

### **HMI Setting:**

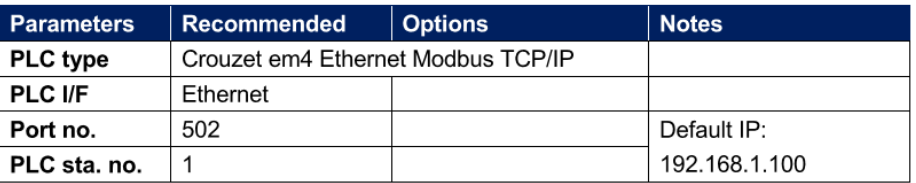

### **Device Address:**

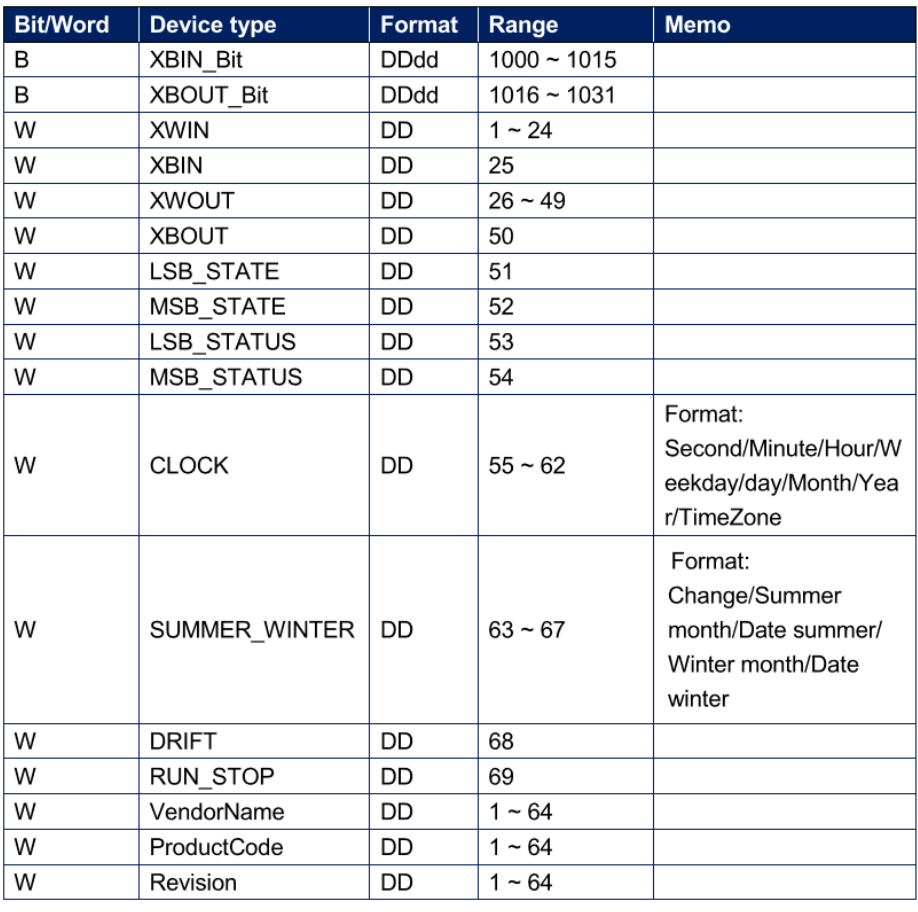

PLC Connection Guide **Bit/Word** Device type **Memo** Format Range  $\overline{W}$ VendorUrl  $\overline{DD}$  $1 - 64$ W ProductName **DD**  $1 - 64$  $\overline{W}$ DD ModelName  $1 - 64$ W UserAppName **DD**  $1 - 64$ W DD  $1 - 64$ **IPaddress** For use with time sync Format: W  $\mathsf D$  $1 \sim 8$ TimeSync Second/Minute/Hour/D ay/Month/Year/Weekd ay/TimeZone